## NAS の使い方( モバイルからの使用法 )

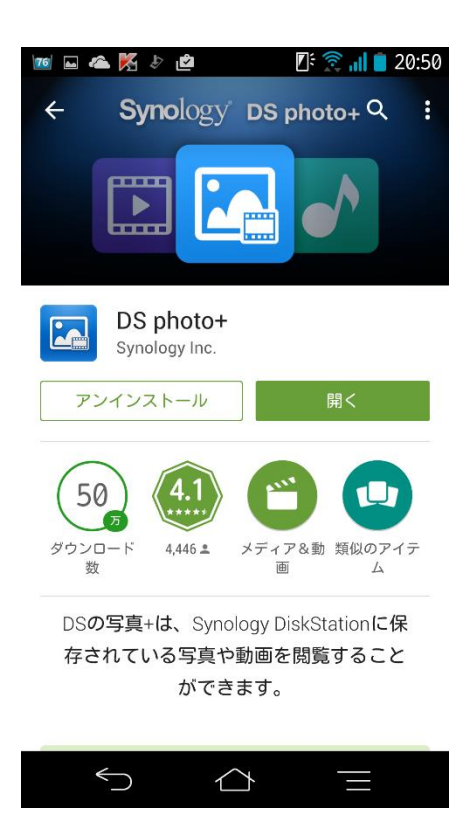

1. Google Play や App Store で「DS photo+」をインストールし てください。

- $\mathbb{Z}^{\frac{1}{2}}$   $\widehat{\mathbb{R}}$  and  $\blacksquare$  20:40  $\mathbf{z} \in \mathbf{Z}$ **DS photo+**  $\odot$  $\triangleq$ guest . . . . . . . . **HTTPS**  $\checkmark$  $\checkmark$ この情報を記憶する ログイン  $\boldsymbol{\alpha}$ ダウンロードしたアルバム  $\mathbf 6$  $\bigodot$  $\triangle$
- 2. 「DS photo+」を起動し、アドレスや ID、Pass などを入力し てください。
- < Inuwv2141.iobb.net」と入力してください
- ◆ ID を入力してください。
- ◆ パスワードを入力してください。
- HTTPS は ON にしてください。

※継続して利用するには、個別の ID の登録をお願いします。 釣本まで連絡お願いします。

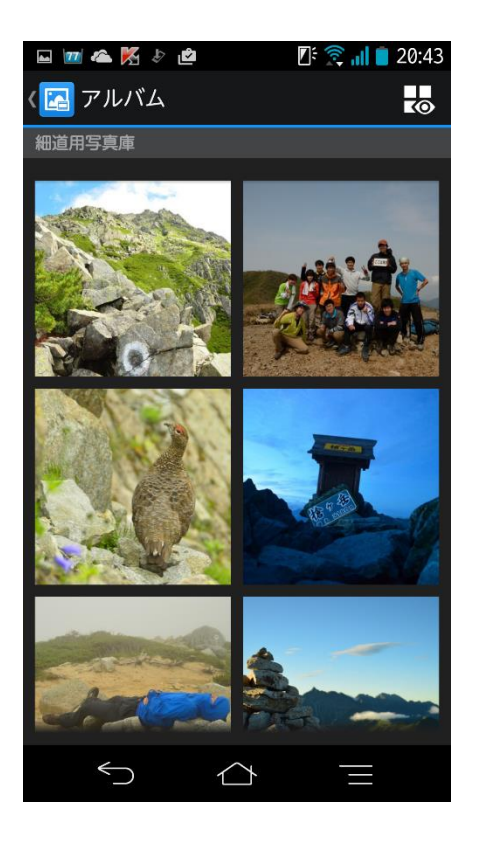

3. 写真の閲覧、アップロード、ダウンロード、フォルダの作成 などが可能になります。また、「公開用アルバム」にアップロ ードするとホームページの閲覧者に公開することもできます。 写真にコメントをする機能も付いています。1TB あるので、容 量を気にする必要はありません。

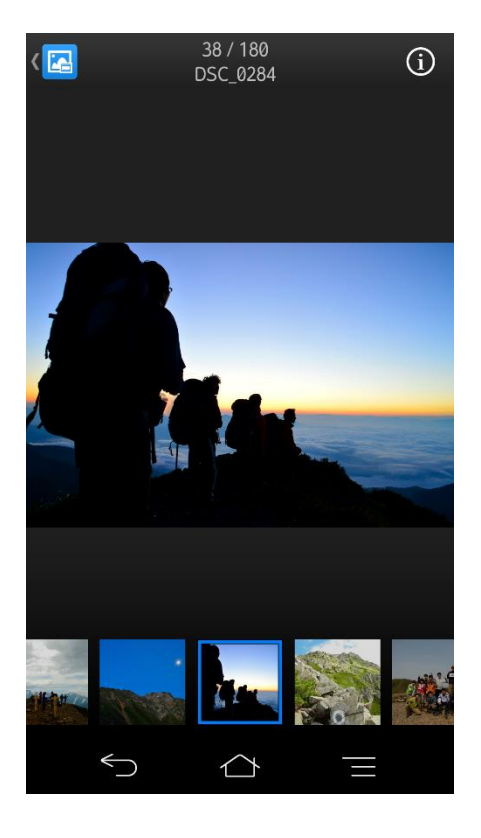